## **How to Export Your Data from VA Mobile Mental Health Apps**

**\*\*\*\*\*\*\*\*** 

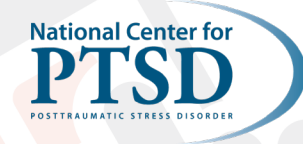

\*\*\*\*\*\*

Follow the steps below to share your data outside of the app. There are several ways to export your data, depending on the app. If you have any questions or concerns about exporting your data, please reach out to our team at **[MobileMentalHealth@va.gov](mailto:MobileMentalHealth@va.gov)**.

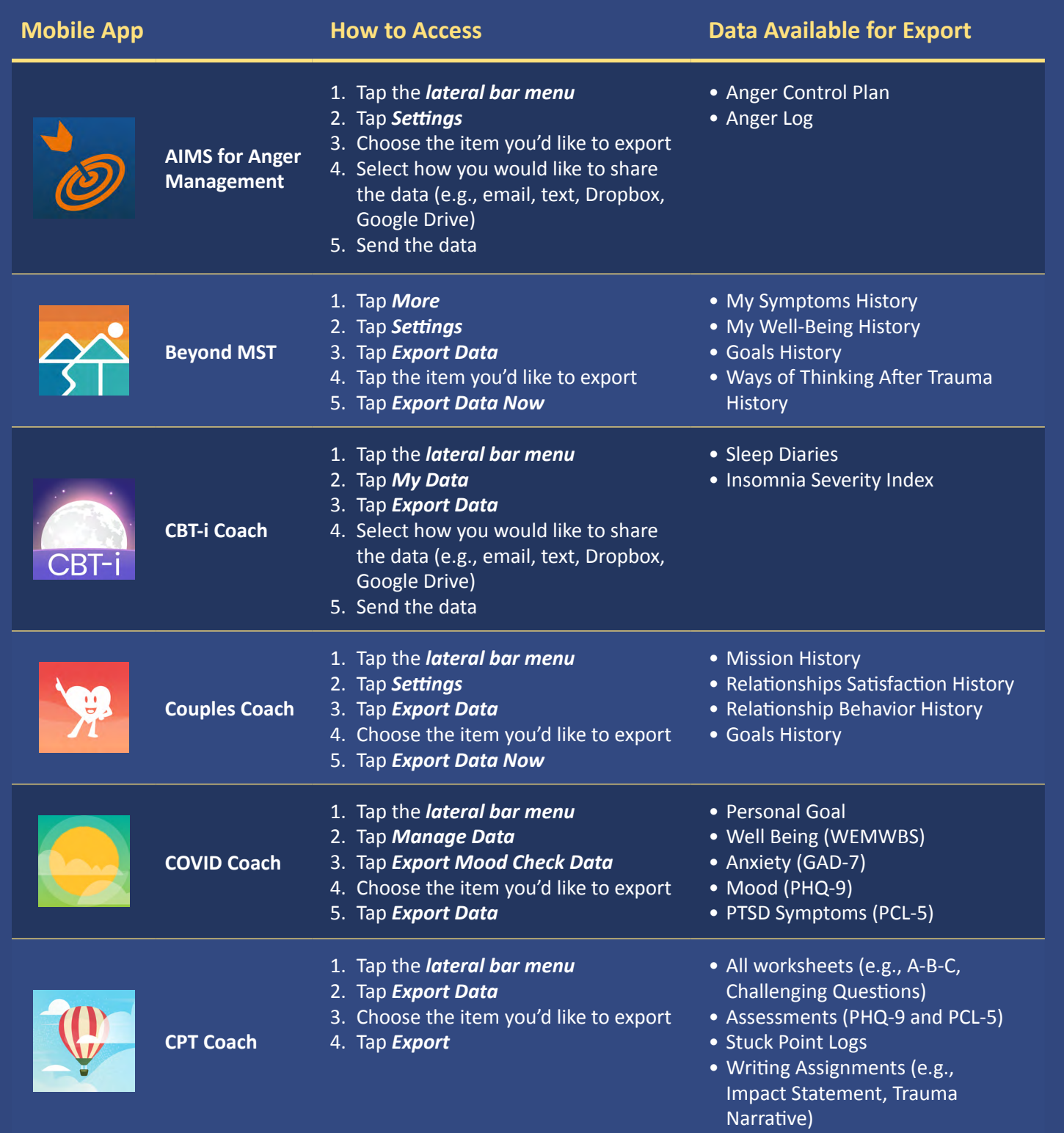

*Date Created: 01/30/2024 Questions or suggestions: MobileMentalHealth@va.gov*

# \*\*\*\*\*\*\*\*

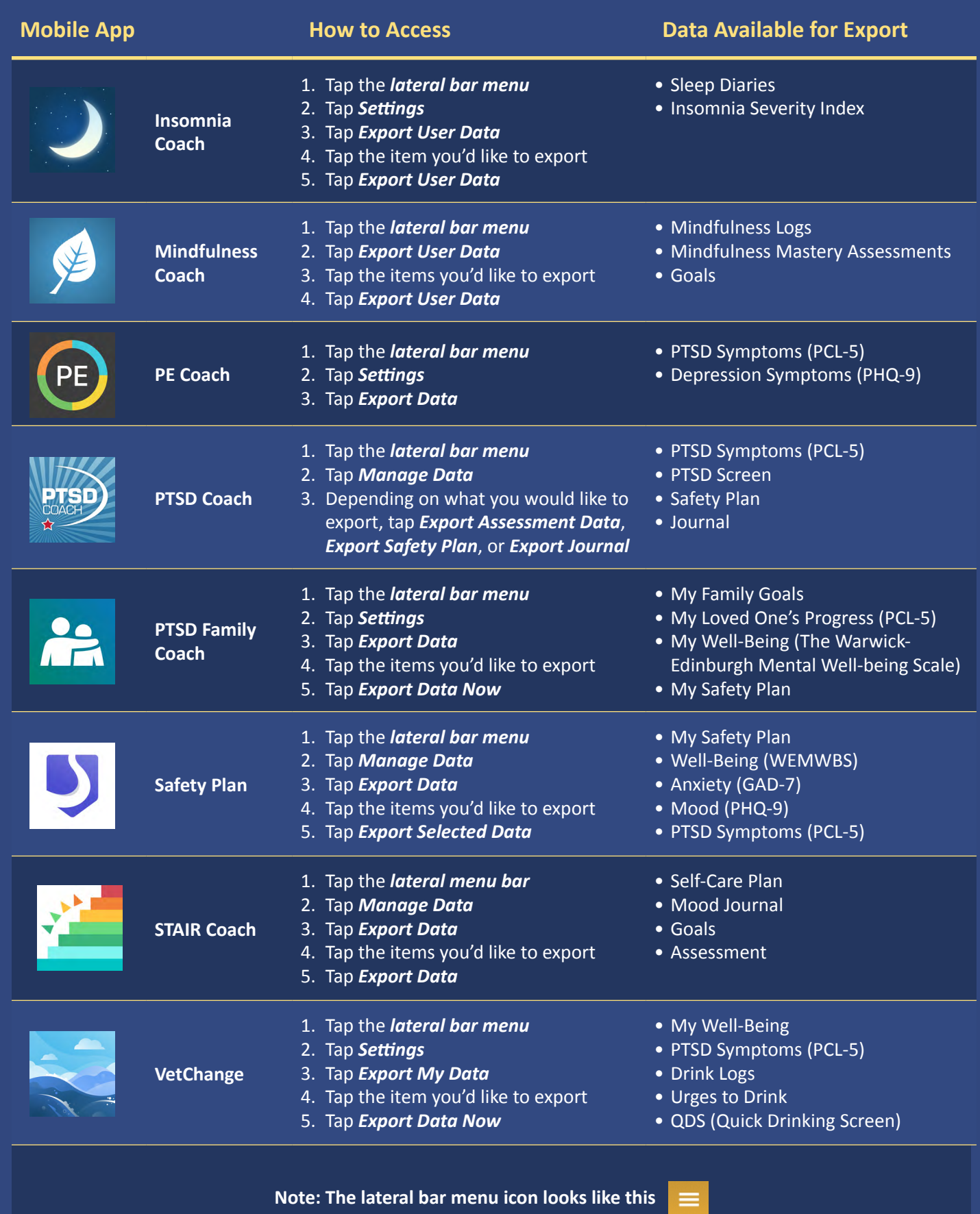

Date Created: 01/30/2024 Questions or suggestions: **MobileMentalHealth@va.gov**<br> **Date Created: 01/30/2024** Questions or suggestions: **MobileMentalHealth@va.gov** 

## **Important Tips for Exporting Your Data**

### **Privacy Warning**

\*\*\*\*\*\*\*\*

To protect your privacy, send this email only to yourself at a secure personal account. Consider secure messaging to share this information with your healthcare provider or anyone else.

Continue

After tapping "*Export User Data*," a "*Privacy Warning*" will pop up to remind you to only email/share this information using a secure personal account.

Please note that your data is only stored in your phone - you are in control of when and how you share it. VA does not have access to anything that you enter into your device.

**Cancel** 

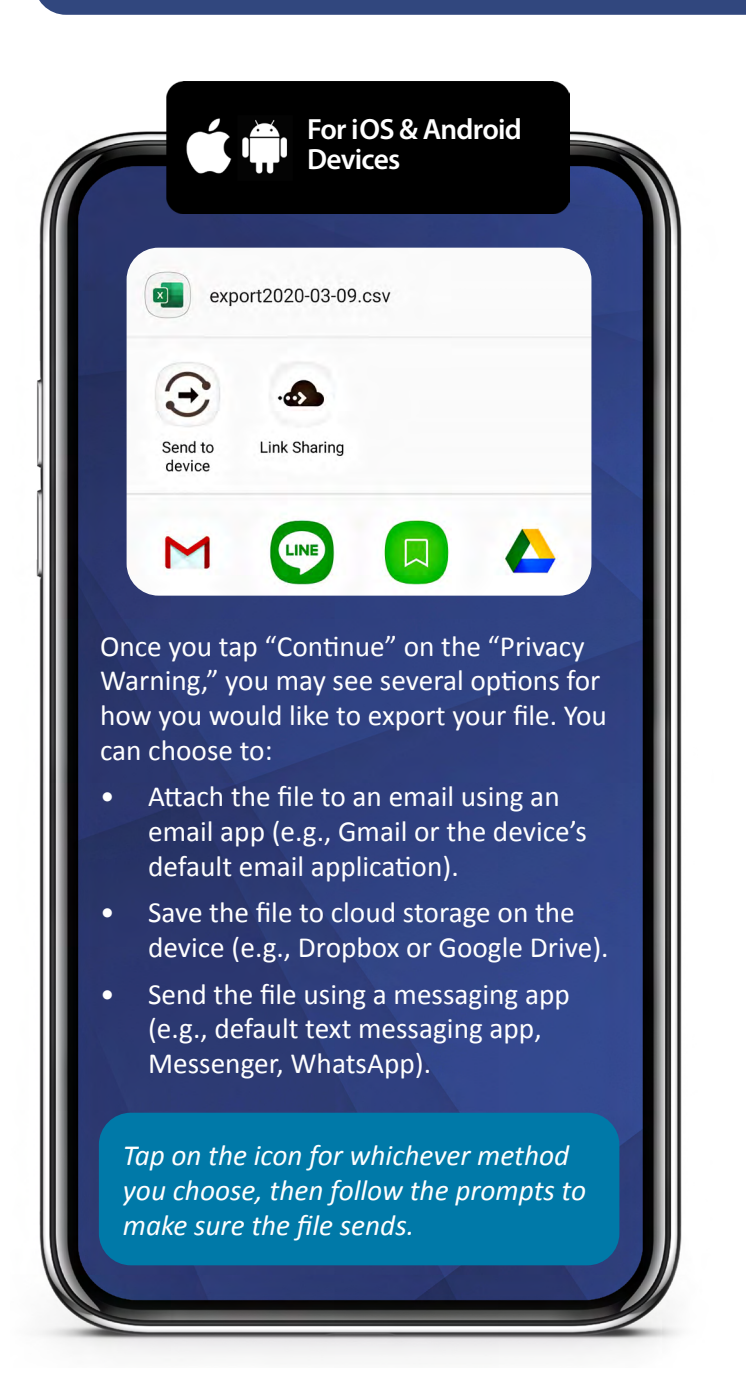

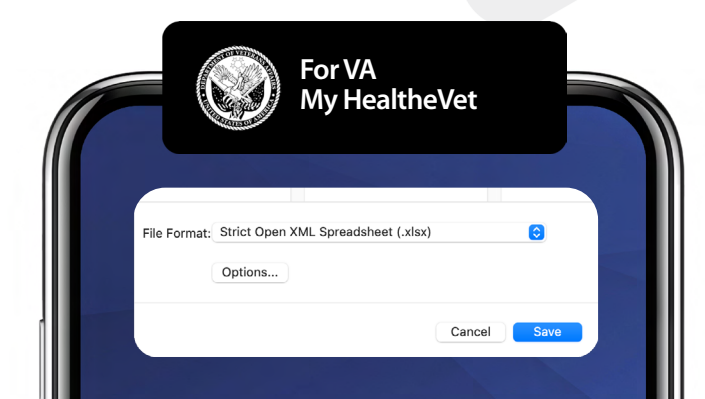

If you need to share data from your mobile app with your provider through My HealtheVet, you may need to convert your file format. Here are a few tips:

- You may need to convert your file from a .csv file to .xls or .xlsx format in order to attach the document to a secure message in My HealtheVet.
- To convert the file using a computer, open the document, click "file" and then click "save as" and change the file format to .xls or .xlsx. Then click save.
- To convert the file on your smartphone, email **[mobilementalhealth@va.gov](mailto:MobileMentalHealth@va.gov)** for detailed directions.

*Date Created: 01/30/2024 Questions or suggestions: [MobileMentalHealth@va.gov](mailto:MobileMentalHealth@va.gov)*